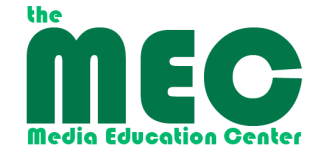

# **iMovie to iDVD – Creating your DVD**

This guide will help you take your movie from iMovie and create/burn it to DVD using iDVD for playback in any DVD player.

**Note:** If your movie is longer than 15 minutes, you might want to insert some Chapter stops using iMovie's "Chapters" tab **before** proceeding to iDVD. iDVD will create a Scene Selections sub-menu on your DVD using the chapter stops you deifne in iMovie. **We recommend using DVD-R type blank media for burning in iDVD.**

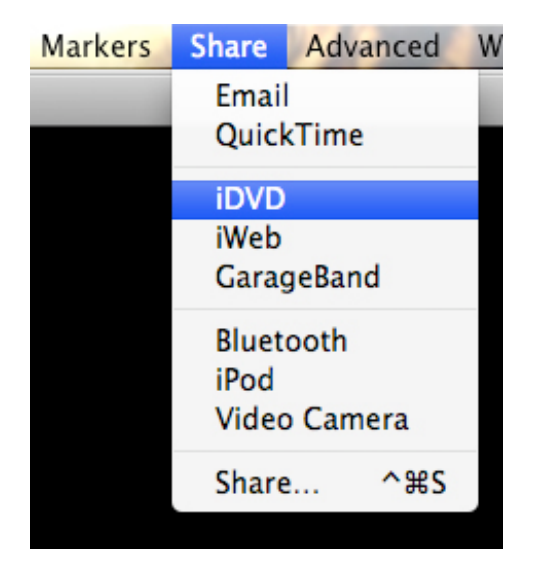

## **Exporting from iMovie:**

In iMovie, go to menu: Share and select iDVD

Click "Share" button in window.

**NOTE: iMovie iDVD works best for movies that are no longer than 60 minutes!**

IMovie will now prepare your project for export to iDVD. If it asks to render anything click "Render and Proceed". This may take a few minutes if your project is large. iMovie will launch iDVD as part of this process so just wait and watch your screen.

iDVD has many themes and menu templates available for you to quickly customize.

Once iDVD starts up it will have placed your movie (using your iMove project title) into a themed menu, usually whichever theme was last used on the particular station you are using. Select a theme to customize your DVD using the drop down menu (right side)

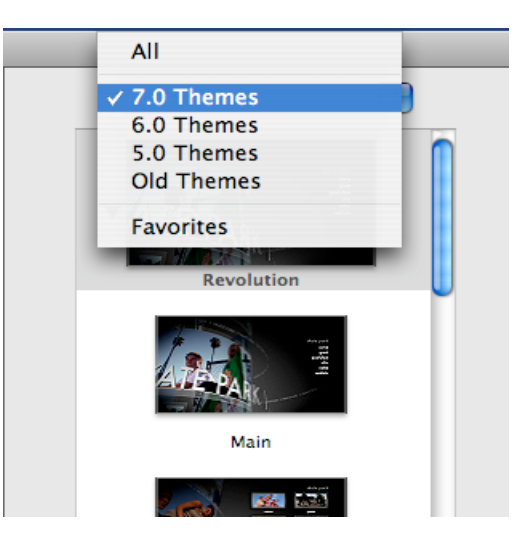

Depending on the theme you select, you may have various Drop Zones that you can drag images or short video clips into to customize your chosen theme. Also, most themes have music or theme-appropriate soundtracks added to them already so be sure to listen as well as look! Click on the triangle next to the theme you like, to see different panels for the Main, Chapters and Extras menus.

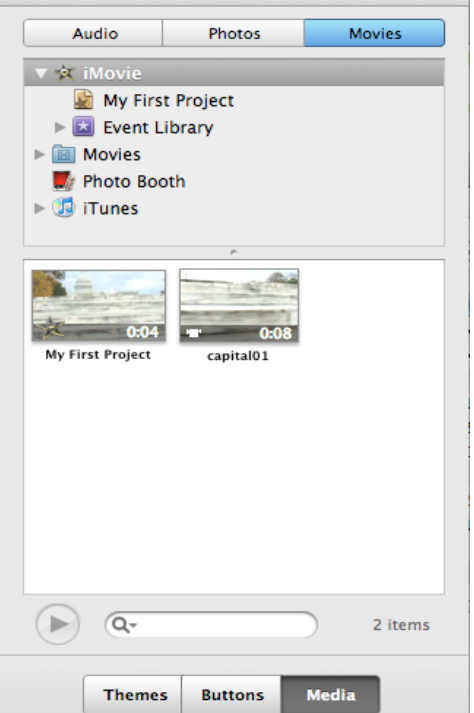

You can override any theme's default images and soundtrack by dragging alternate media files to the window.

The quickest way to access media available on your station is through the Media tab. You can also drag directly from desktop or other open file directory. Images can be jpg or tiff and may scale differently after dragging to Drop Zones or background (depending on the theme you chose), so you may need to crop or edit images for best overall fit and look.

You can adjust your DVD "Title" (will show up as imovie project name) by clicking and highlighting the text on the screen. A second click should bring up size, font and color choices as well.

If you had chapter stops there will be a link to the sub-menu for Scene Selection present and if you double click on it you will go to submenu where more vacant drop zones may need filling. NOTE: you do not have to fill all drop zones if you don't want to – they will just show up as blank Drop Zones in your final DVD.

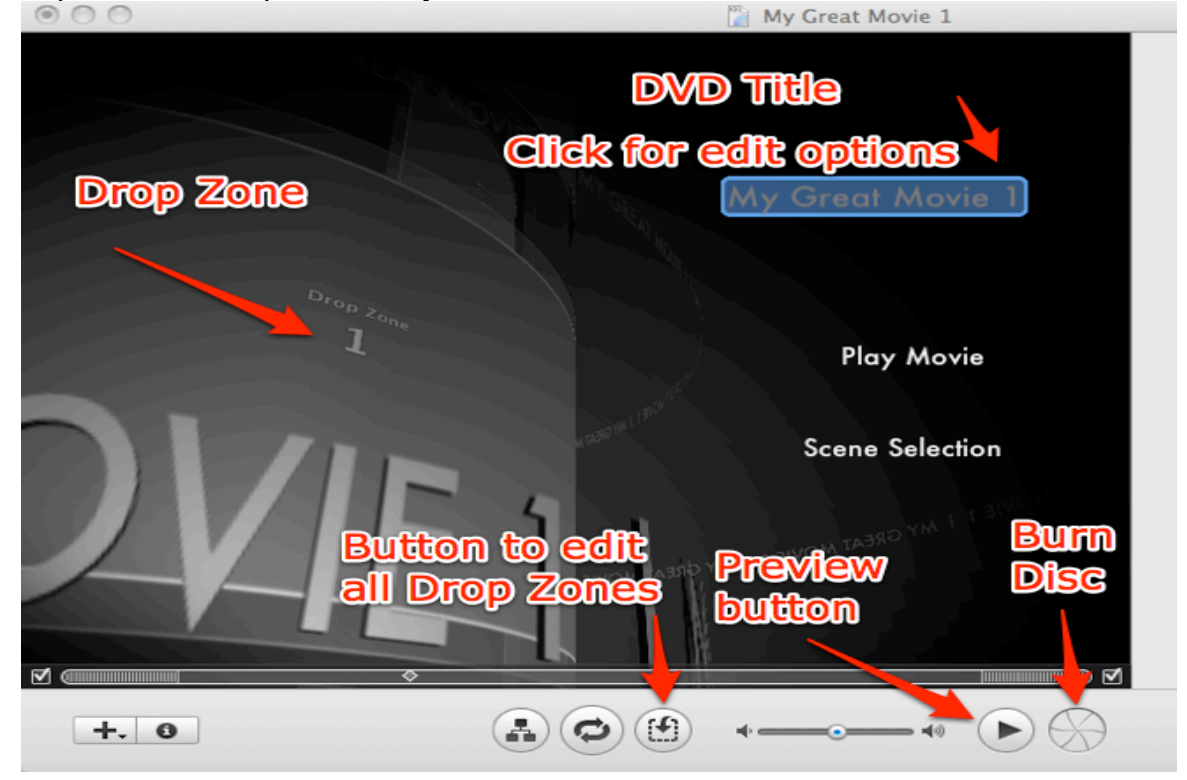

### **Preview your DVD:**

After you finish the customization click the preview button to view your project to make sure that all the media plays as you expect it to.

#### **To check project assets and burn preferences:**

Go to Project menu -> Project Info to give the finished disc a name and choose disc preferences (format, quality, etc.)

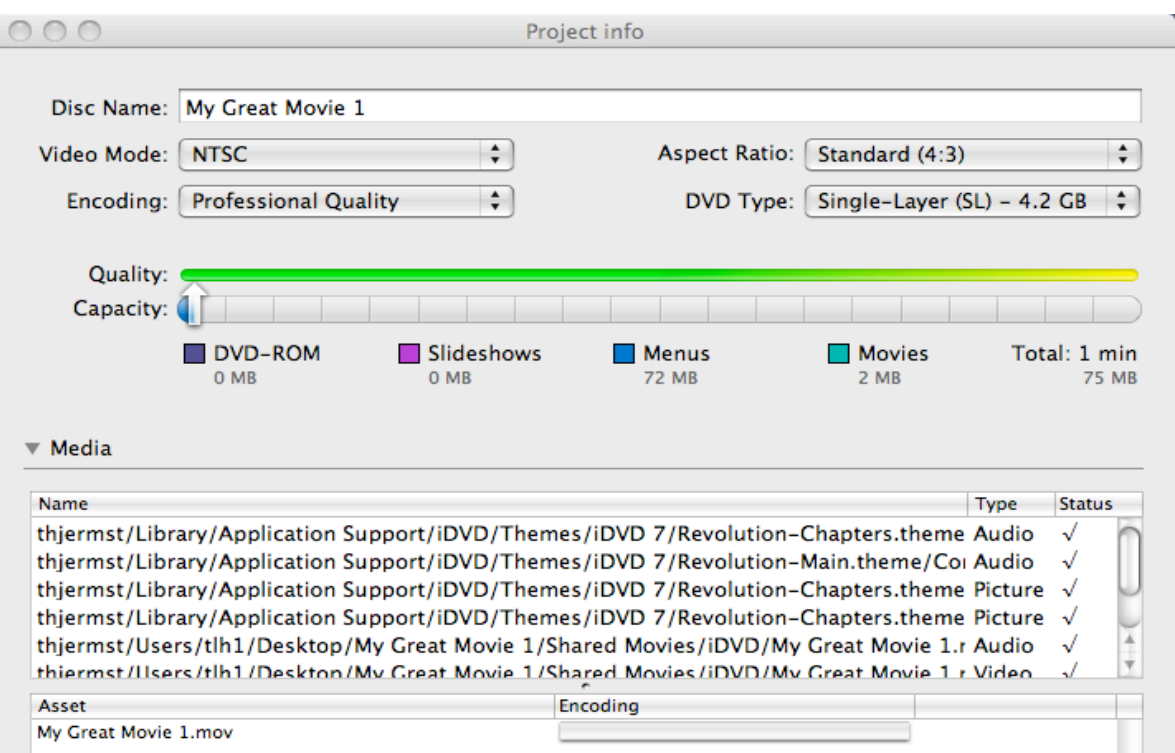

### **To Burn your DVD:**

Click the Burn button on the window (bottom right) or go to File menu and choose Burn DVD.

If iDVD notices some problems (empty drop zones, etc.) it will warn you. You may either return to project and fix them or proceed to burn leaving them unresolved.

The first copy make take quite awhile to burn, depending on your movie length, menus and assets. Additional copies will burn quicker if more than one is needed.